# Kofax TotalAgility 7.1.0

# Release Notes

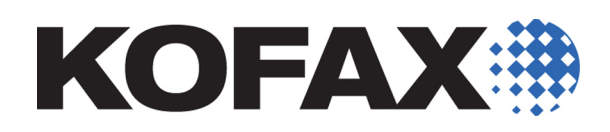

2014-06-25

© 1997 - 2014 Kofax, 15211 Laguna Canyon Road, Irvine, California 92618, U.S.A. All rights reserved. Use is subject to license terms.

Third-party software is copyrighted and licensed from Kofax's suppliers.

This product is protected by U.S. Patent No. 6,370,277.

THIS SOFTWARE CONTAINS CONFIDENTIAL INFORMATION AND TRADE SECRETS OF KOFAX USE, DISCLOSURE OR REPRODUCTION IS PROHIBITED WITHOUT THE PRIOR EXPRESS WRITTEN PERMISSION OF KOFAX.

Kofax, the Kofax logo, Kofax Capture, the Kofax Capture Logo, Ascent Capture, the Ascent Capture logo, and Ascent are trademarks or registered trademarks of Kofax, in the U.S. and other countries. All other trademarks are the trademarks or registered trademarks of their respective owners.

U.S. Government Rights Commercial software. Government users are subject to the Kofax, standard license agreement and applicable provisions of the FAR and its supplements.

You agree that you do not intend to and will not, directly or indirectly, export or transmit the Software or related documentation and technical data to any country to which such export or transmission is restricted by any applicable U.S. regulation or statute, without the prior written consent, if required, of the Bureau of Export Administration of the U.S. Department of Commerce, or such other governmental entity as may have jurisdiction over such export or transmission. You represent and warrant that you are not located in, under the control of, or a national or resident of any such country.

DOCUMENTATION IS PROVIDED "AS IS" AND ALL EXPRESS OR IMPLIED CONDITIONS, REPRESENTATIONS AND WARRANTIES, INCLUDING ANY IMPLIED WARRANTY OF MERCHANTABILITY, FITNESS FOR A PARTICULAR PURPOSE OR NON-INFRINGEMENT, ARE DISCLAIMED, EXCEPT TO THE EXTENT THAT SUCH DISCLAIMERS ARE HELD TO BE LEGALLY INVALID.

# **Contents**

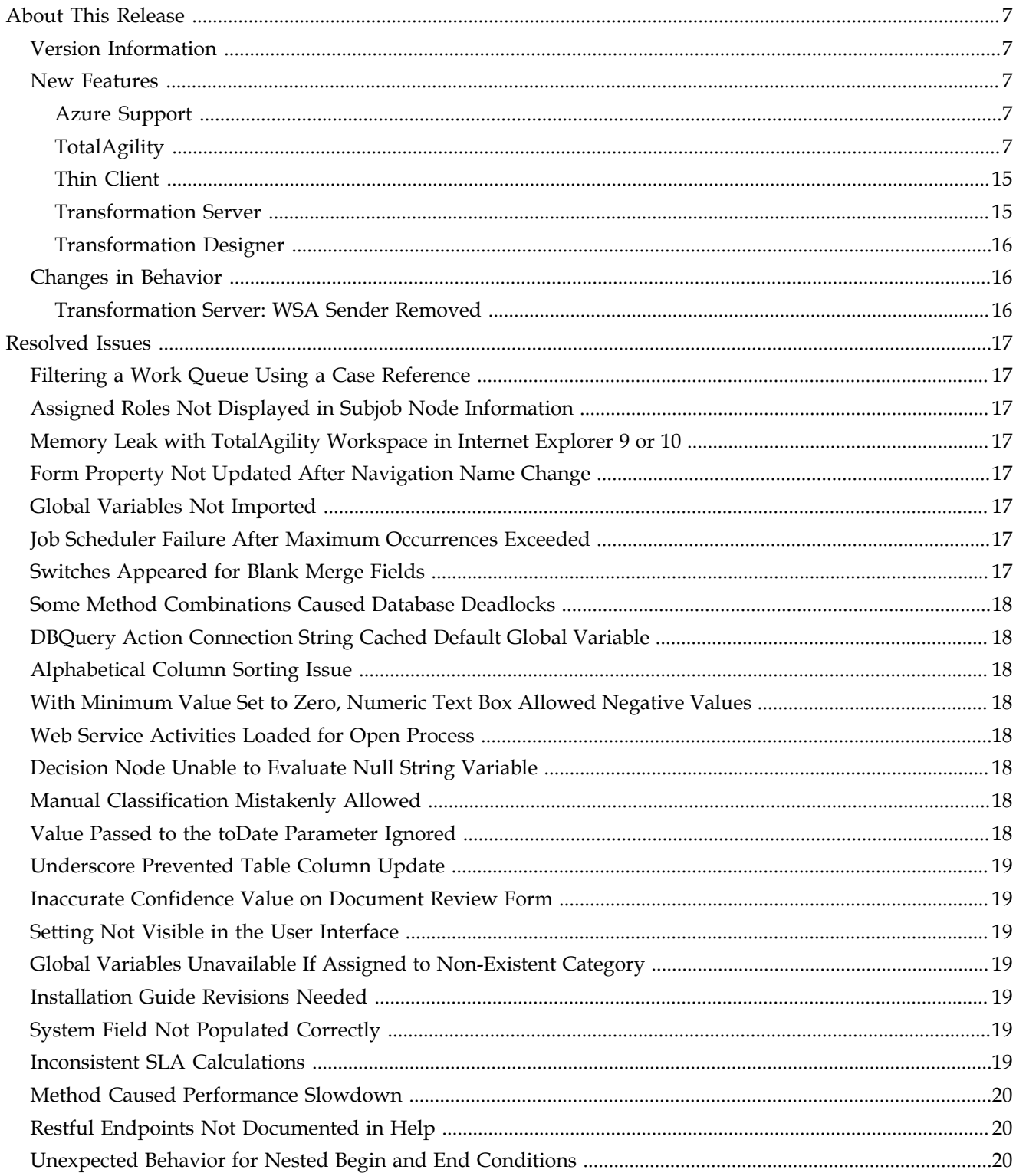

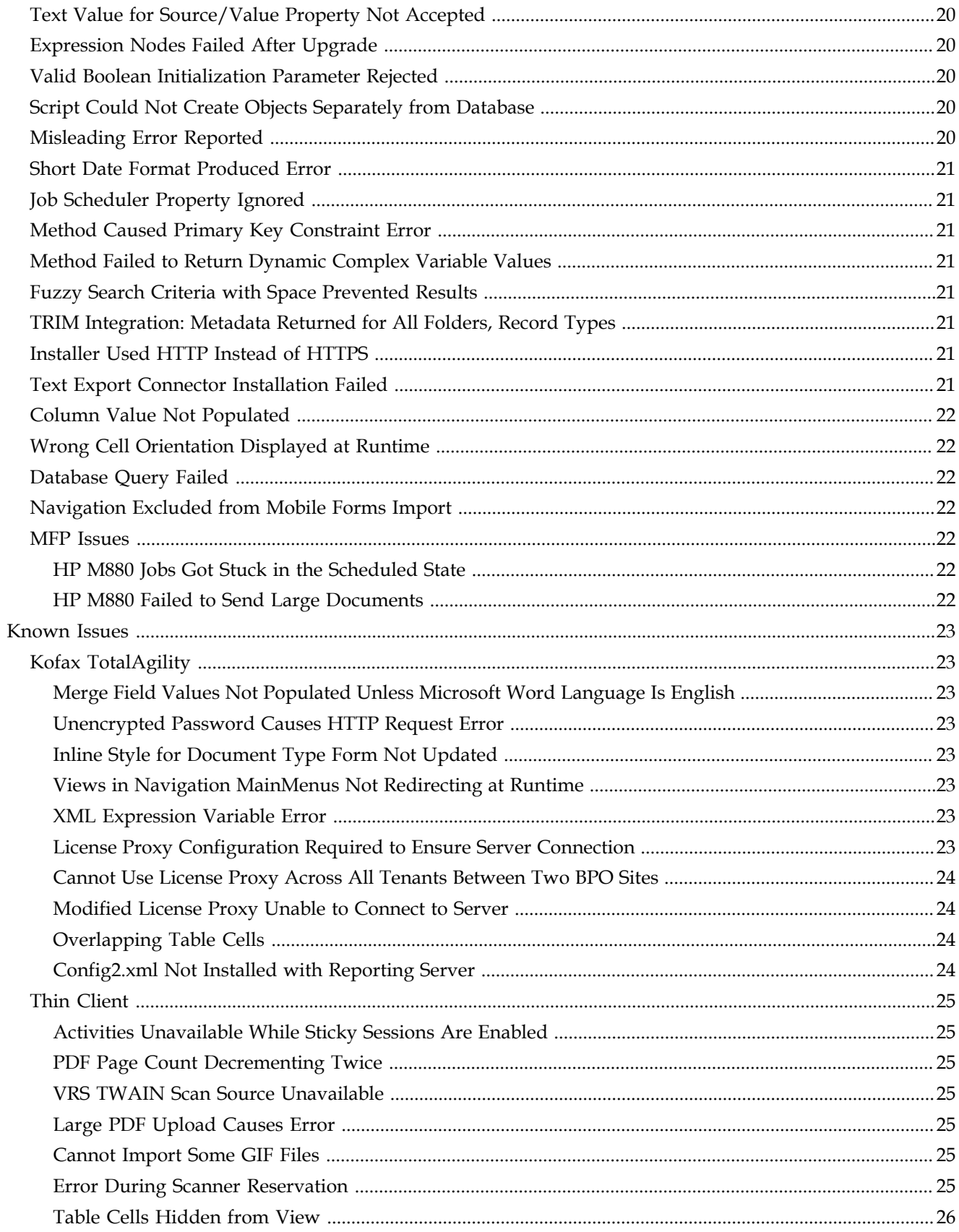

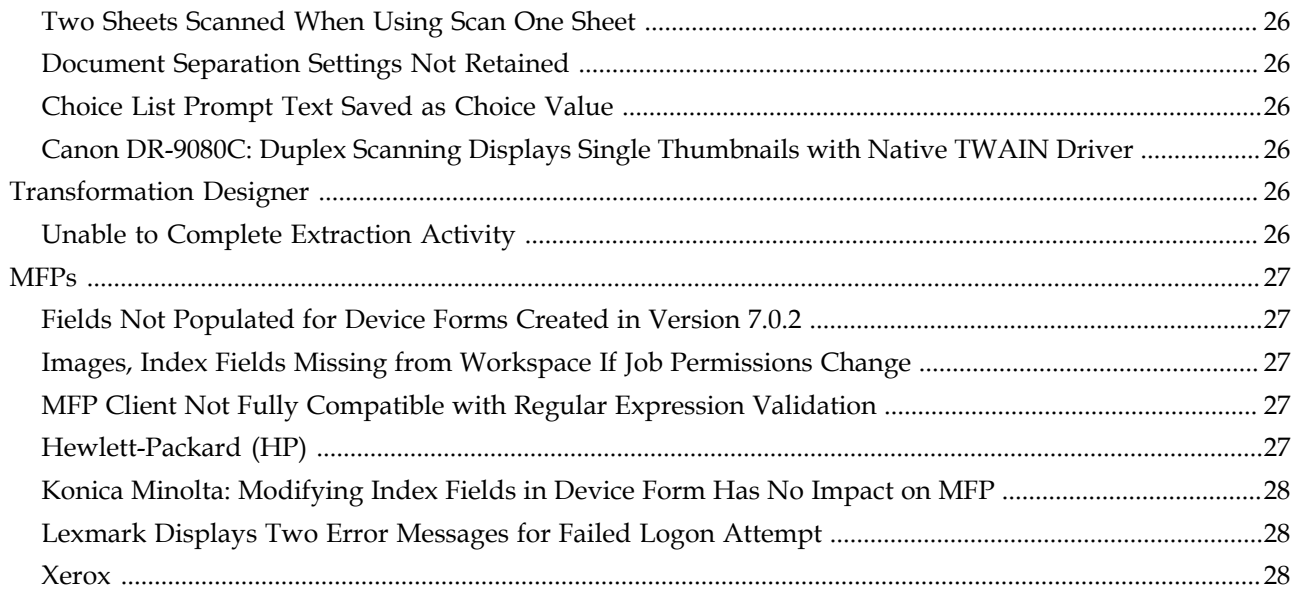

**Contents** 

# **About This Release**

<span id="page-6-0"></span>The release notes give you late-breaking information about Kofax TotalAgility 7.1.0. Please read this document carefully, as it contains information not included in other TotalAgility documentation.

# <span id="page-6-1"></span>**Version Information**

The build number for Kofax TotalAgility 7.1.0 is 7.1.0.0.0.3494. To verify the build number:

- **1** Use TotalAgility Designer to select **System Settings**.
- **2** Under Manage, click **Settings**.
- **3** On the General tab, in the Product Version field, locate the last 4 digits, which correspond to the build number.

# <span id="page-6-2"></span>**New Features**

This section describes the features and enhancements included in TotalAgility 7.1.0.

### <span id="page-6-3"></span>**Azure Support**

TotalAgility is now supported in an Azure environment.

### <span id="page-6-4"></span>**TotalAgility**

### **Support for Single and Multi-Tenancy Installations**

TotalAgility supports both single and multi-tenancy installations and the following deployment types:

- Kofax TotalAgility On-Premise
- Kofax TotalAgility Integration Server
- Kofax TotalAgility On-Premise Multi-Tenancy

### **TotalAgility Integration Server**

On the Kofax TotalAgility Integration Server, you can configure Line of Business Connectors within the Designer, similar to TotalAgility On-Premise.

A new setting, Execute on Integration Server, indicates new nodes to be executed on the Integration Server. When the job is created and a node becomes pending, it is executed either on the Azure tenant or the Integration Server.

# **TotalAgility On-Premise Multi-Tenancy**

The On-Premise Multi-Tenancy version of TotalAgility, which allows Shared Service Centers (SSCs) and Business Process Outsourcers (BPOs) to offer software or solutions to their customer base (tenants), includes the following:

- Tenant management system (to create and manage tenants)
- Live production environment
- Development environment

Key capabilities:

- Rather than "owning" the software outright, the tenant pays for a subscription and the software runs on BPO servers.
- BPOs set the subscription rates for their tenants.
- A single instance of the software serves all tenants, but each tenant has its own data set that remains isolated from data for other tenants.

To use the On-Premise Multi-Tenancy capability, the BPO must purchase a system license along with volume and station licenses.

# **Tenant Management System Enhancements**

### **Manage Users**

You can create a user with administrative rights to provide full access to the functionality available in the Tenant Management system.

### **Tenant Database Servers**

Add, modify, and manage Database Servers used to store the tenant databases. TotalAgility supports multiple database servers. Your IT department is responsible for creating and managing the database servers for the tenant management system.

### **Configurable Email Template**

If a tenant is created or updated, an email message is sent. The email text is configurable.

### **Azure-Specific Enhancements**

The following Tenant Management System enhancements are specific to Azure.

### ▪ **Multiple Development Environments**

A tenant can have more than one development environment. For example, a tenant might set up separate environments for implementation, user acceptance testing, general testing, or another purpose.

To increase storage space, use the Separate Database option to store process-related data for each development environment in a separate SQL Azure database specific to the tenant and development environment. Otherwise, the data is stored in separate schemas in the main SQL Azure tenant-specific database space shared with other tenants.

You can create, modify and delete development environments.

### ▪ **Data Centers**

You can add, modify, and delete a Data Center to any location where the Azure instance resides.

▪ **Storage Account**

Add, modify, and delete Windows Azure Storage Accounts to store runtime documents for each tenant.

▪ **Tenant Actions**

The following actions are available in the menu; some actions are system-wide and others are specific to a tenant.

- Activate or deactivate a tenant
- Update the tenant database server
- Update tenant data center
- Update tenant storage account

### **TotalAgility Enhancements**

#### **Select Website**

During the installation process, you can specify the website where the TotalAgility application is added. The application is added to the specified site once the installation is finished.

#### **Installation Success, Failure Status Sent to Event Log**

When you install or remove TotalAgility using the setup wizard or silent installation, an entry is written to the event log to indicate success or failure. The entry is useful to administrators for troubleshooting purposes.

#### **License Proxy**

To support tenant licensing, a new License Proxy component replaces the VRS license server in TotalAgility. The License Proxy communicates with TotalAgility for tenant-specific licensing.

The Kofax TotalAgility License Proxy is used when the license server is not directly accessible from VRS stations or the linked Kofax TotalAgility server (due to security restrictions or use of Azure, for example). With the License Proxy, you can use a Kofax TotalAgility license configuration through Kofax TotalAgility web services rather than directly addressing the license server.

You can install the License Proxy during the Kofax TotalAgility installation; a screen for adding the License Proxy is part of the installation wizard. The License Proxy is also available from the TotalAgility installation media.

#### **Linked Server**

TotalAgility servers can be linked across geographically disparate sites, facilitating highspeed remote scanning. To increase speed, dedicate one site to scanning, and transfer documents to a central server for processing. This feature consists of the following:

- Linked Servers: New Integration module option to establish a two-way connection between TotalAgility servers
- Transfer Activity: New activity to transfer documents or folders between two linked TotalAgility servers
- EXP0036 (Transfer Activity Failed): New exception invoked upon the failed transfer of documents to another server

### **Kapow**

You can use Kapow with TotalAgility and call Kapow Robots directly from forms, processes, and rules within TotalAgility.

Using Kapow with TotalAgility lets you access systems that were previously inaccessible, unusable, or costly to integrate. Examples include structured and unstructured data sources or databases, standard APIs, file and email systems, web applications, on-premise and cloud applications, and content management systems.

### **Local Asset Storage**

With Azure, you cannot access local file storage and therefore cannot upload items to disk. Local Asset Storage lets you upload "assets" such as images, style sheets, document templates, custom pages, and .NET assemblies without having to keep the files on disk to be accessed from a public URL.

This feature is available to TotalAgility for both Azure and On-Premise environments.

Manage images, style sheets and custom pages from the Form Designer. Manage document templates from the Data module.

### ▪ **Manage Images**

You can upload and preview new images.

With the Load from Store option, include an uploaded image on a button, form, or other element. When Load from Store is set to Yes, you can upload and preview a consumed image to verify that it is correct.

▪ **Manage Style Sheets**

Upload style sheets for use in themes.

▪ **Manage Custom Page**

Upload custom file types such as .html, .htm or .js.

▪ **Manage Document Templates**

Upload Microsoft document templates (.dotx and .dotm) for use in a Document Creation activity, and store the generated document in a document variable. As a result, the template and the generated document are held within the TotalAgility environment.

▪ **Manage DLLs**

Upload .NET DLLs to the database and use them in forms and processes.

### **Available for Manual Classification**

Use this property to make a document type available for manual classification.

When you associate an extraction group with a classification group, only the document types available for manual classification appear on the list where you manually classify documents. Otherwise, the document type is excluded from the list, and you cannot assign it as the classification result.

### **Reporting**

Kofax Reporting includes several installation and configuration improvements. Also, WSA sender functionality has been replaced by local staging databases and ETL Agents that send data to the Reporting central site.

### **General Enhancements**

#### **Session Timeout**

Every time users perform a TotalAgility action that requires a valid session, TotalAgility now records a timestamp indicating their last active date. The session timeout occurs if the current time is greater than the last accessed time added to the session timeout interval.

Previously, the session timeout was based on the logon time added to the timeout interval.

#### **External Resources**

You can view external resources in the Designer.

#### **Display Rules**

You can dynamically disable any control that can be enabled using a display rule.

#### **Form or Cell Background Image**

Set a background image to enhance the appearance of a form or cell.

#### **Menu Item Image**

You can add images to a menu item.

#### **Style Controls Using Class Name**

In addition to the Inline and Theme settings, you can set the css class name on a control.

### **Hyperlink Table Columns**

When defining a hyperlink column in a table, you can display the hyperlink as a clickable image. The image can be predefined at design time or set dynamically based on the data bound to the table. For example, you might have a catalog of cars and allow users to click a car image that redirects them to the car details.

#### **Text Box and Calendar Hint Text**

Provide a short text string (word or short phrase) to guide the user during data entry. The hint is displayed before the user enters any data, and cleared when the field receives focus for input.

### **CMIS Find Document**

The CMIS Find node is extended to support the ability to search on the repository-level metadata.

### **Define Inputs on Classification, Extraction and Composite Activities**

Configure inputs on Classification, Extraction and Composite activities so the values are available within scripts in Transformation Designer.

### **Project Size Limits**

The maximum limit of the extraction and classification groups is now fixed. If you attempt to exceed the limit, the action cannot be completed. The fixed limit helps to restrict the import

and export size of Capture projects so that server memory is not exceeded when multiple tenants try to import or export large projects.

#### **Improved Synchronous Processing**

Synchronous processing speed is improved. When you call the "create new Job (all variations)" API on a synchronous process, the call is returned immediately after the job is created. The synchronous processing is continued on a separate thread.

When you call the "create new Job Sync (all variations)" API on a synchronous process, synchronous processing is completed before the call is returned.

### **Dynamically Assign Scan or VRS Profile at Runtime**

At runtime, you can dynamically assign a Scan or VRS profile to an Image Processing activity or a Composite activity.

#### **Scan Profile Paper Sizes**

This Scan Profile property has two additional paper sizes that apply only to mobile capture: As Scanned and Custom.

These sizes are intended to ensure that mobile users correctly scale any images taken for oddsized documents.

### **Web Capture Control**

The Web Capture control in Form Designer lets you do the following:

- Create multi-page documents
- Create a document in a new folder
- Create a document in an existing folder or subfolder
- Scan and view a document
- Specify the type of a newly created document or folder
- Add new pages to an existing document
- View all the pages of a newly created or existing document
- Selectively hide specific buttons at design time and display them only at runtime
- Customize icons to match the look and feel of your site.

### **Set Border Color for a Cell**

You can set the border color on a cell.

### **Capture Text Field Multi-Line Support**

Configure a text field in a document to handle text, such as a customer address, that may extend beyond one line.

### **JavaScript**

Define JavaScript for a desktop, tablet, or mobile form to access the Document Object Model (DOM) using a JavaScript action.

# **Mobile and Tablet Form Features**

### **Toggle Among Mobile Forms**

With the addition of text for buttons on the Action bar, the mechanism to create and toggle among desktop, mobile, or tablet forms is more transparent.

### **Copy Form**

Use the Copy Form action to copy between mobile and tablet forms.

### **Touch Enhanced Property**

You can enable the Touch Enhanced property for mobile and tablet forms. A touch-enhanced form is deployed using a control set that differs from the one used for a desktop form. The touch-enhanced control set significantly improves the user experience on mobile and tablet devices.

### **List Control**

This control lets you display a data list using a predefined row template. Each row includes two optional swipe buttons; you can configure swipe actions on the buttons.

### **Action Menus**

Define action menus to present the user a list of options to perform a given task. For example, if you run the RowSelected event from a data table, you can select options such as Edit, Delete and Cancel on the action menu. A form can have multiple action menus. You can configure the action menu to "hide on tap" to dismiss the menu when the user clicks away from it.

### **Show / Hide Menu Action**

Use the Show or Hide menu action to display or hide an action list for a touch-enabled mobile or tablet form at runtime.

### **Show Navigation Action**

Use the Navigation action to select the site navigation or consume a menu for a touchenhanced mobile or tablet form.

### **Mobile Header and Footer**

You can define an optional header and footer toolbar to appear on mobile forms. The header consists of title text and a series of buttons that can be left- or right-aligned. The footer consists of a series of buttons that can be left-, center-, or right-aligned.

### **Redirect Action - Current View Option**

When a redirect action is used on a form with a header, a new Current View option is available on the "Display In" list.

Use this option to redirect navigation from one form to another and easily return to the list. A header toolbar with a Back button is automatically placed on the form.

### **JavaScript Functions or Actions**

You can add custom JavaScript functions or actions to a mobile form. The new JavaScript action type lets you add custom script code to events.

### **BeforeRender and AfterRender Form Events**

You can associate actions with the following events in the same manner used for the OnLoad event:

- BeforeRender: Invoked before any form user interface is displayed
- AfterRender: Invoked after any form user interface is displayed

### **Percentage Widths**

Set the form width as a percentage of the browser window width.

#### **Multiple Images**

This option on the Image control lets you add multiple images to a stack. Use this stack to build a complex graphic consisting of images with transparent areas, to allow an underlying image to show through. The default order of images is based on the order in which they are added to the control.

#### **Image Stack Order Action**

Use this action to change the image stack order to move an element in the stack, or remove the element.

### **Canvas Control**

Use this control to animate graphics within the canvas container using the JavaScript action.

#### **Viewport**

Use the Viewport property to control the display of a form on a mobile, tablet, or desktop device. You can also configure Viewport to support properties such as Zoom when a form is viewed on a mobile device.

### **Mobile Bar Code Capture**

You can select multiple bar codes at the same time, including Code 39, PDF 417, Data Matrix, Aztec, Code 25, Code 93, UPC, QR Code, Codebar, Code 128 and EAN.

### **Mobile Capture**

Use the Page Detection Enabled option to enable or disable page detection.

### **Usability**

This section describes usability enhancements that improve the overall user experience in the Designer.

### **Context-Sensitive Consume**

Consume is now context-sensitive, which offers the following advantages:

- Easy access as the Consume icon is available as a button
- Increased efficiency:
	- Reduced clicks because the Consume button allows direct access to items
	- Ability to select multiple items at once
- Consistency throughout the system

### **View Grid**

Show or hide the grid in the process design area.

### **Snap to Grid**

When you add or move an activity, the activity automatically aligns to the grid.

### **Auto Placement**

Activities automatically align to the grid horizontally and in accordance with the current activity. Activities added to a decision are placed above and below the decision.

### **Rule Editors with Copy and Paste Variables**

Reuse a rule by copying and pasting it to another rule editor. For example, you can copy and paste the condition text from one decision node to another.

### <span id="page-14-0"></span>**Thin Client**

### **Movable Multi-Document Thumbnail Viewer**

In the Thin Client, you can easily move the position of the Multi-Document Thumbnail Viewer.

### **Actions**

The following Actions are supported:

- Reorder documents
- Reorder pages within a document
- Move pages to different documents
- Move pages to different documents in the Navigator
- Collapse individual document containers

# **Capture Activities Auto Complete**

Use the Capture Activities Auto Complete to do the following:

- Configure activity completion behavior when no errors exist.
- Keep the activity open, or complete it manually
- Receive a prompt to complete the activity
- Optionally auto complete an activity without a prompt

Your settings are retained for each user, activity, and browser.

### <span id="page-14-1"></span>**Transformation Server**

### **New Installer for Multi-Tenancy**

The installation wizard and the silent installation both include options for selecting online learning, processing activities from a specific pool, enabling synchronous call processing, and overriding the number of processing slots.

# **Database Changes to Support Multi-Tenant Environments**

The database changes for multi-tenant environments include support for sandbox operations and dedicated user accounts to protect against malicious script attacks.

### **Image Processing File Format Conversion to Excel, Word, and RTF**

You can convert image processing files to the following formats: Microsoft Word, Microsoft Excel, and Rich Text Format (RTF).

### **Logging Through Azure Trace Listener**

Logging is supported through the standard Azure trace listener, and logging can be split among tenants.

### <span id="page-15-0"></span>**Transformation Designer**

### **Process Values Available from XValues**

You can use XValues to pass TotalAgility variables into Transformation Designer scripts.

# <span id="page-15-1"></span>**Changes in Behavior**

This section describes changes to the product behavior since the previous release.

### <span id="page-15-2"></span>**Transformation Server: WSA Sender Removed**

In this product version, the WSA Sender has been discontinued. The functionality is replaced by local staging databases and ETL Agents that send data to the Reporting central site.

# **Resolved Issues**

<span id="page-16-0"></span>This chapter gives information about previously reported issues that are resolved in Kofax TotalAgility 7.1.0.

# <span id="page-16-1"></span>**Filtering a Work Queue Using a Case Reference**

If you call the ActivityService.GetWorkQueue or ActivityService.GetWorkQueue2 API on a split web or application server and pass in a case reference, the activities that belong to the associated case are not returned. This also applies when using the Work Queue control. (294579)

# <span id="page-16-2"></span>**Assigned Roles Not Displayed in Subjob Node Information**

Assigned roles were not displayed as expected in the subjob node information for the view process in TotalAgility Workspace. (298034)

# <span id="page-16-3"></span>**Memory Leak with TotalAgility Workspace in Internet Explorer 9 or 10**

Memory leaks occurred intermittently if you used TotalAgility Workspace on Internet Explorer 9 or 10 for more than six hours. Internet Explorer memory usage sometimes increased to 200 MB. (299201)

# <span id="page-16-4"></span>**Form Property Not Updated After Navigation Name Change**

When a Navigation name was changed, it was not reflected in the form property. (300483)

# <span id="page-16-5"></span>**Global Variables Not Imported**

After forms with global variables were imported to Form Designer, the global variables were missing. (306385)

# <span id="page-16-6"></span>**Job Scheduler Failure After Maximum Occurrences Exceeded**

The Job Scheduler failed and produced an error in the event log after the maximum number of new job occurrences was exceeded. (306890)

# <span id="page-16-7"></span>**Switches Appeared for Blank Merge Fields**

Although switches for blank merge fields should be hidden, they appeared after a document was generated. (307244)

# <span id="page-17-0"></span>**Some Method Combinations Caused Database Deadlocks**

When the following methods were used in parallel, database deadlocks occurred. (307387)

- GetAssociatedGroups
- AddResourceToGroup
- RemoveResourceFromGroup

# <span id="page-17-1"></span>**DBQuery Action Connection String Cached Default Global Variable**

The DBQuery Action connection string always used the default value of a global variable, without recognizing the user session global variable. (307402)

# <span id="page-17-2"></span>**Alphabetical Column Sorting Issue**

When a column included values starting with both uppercase and lowercase characters, alphabetical sorting did not work as expected. (307448)

# <span id="page-17-3"></span>**With Minimum Value Set to Zero, Numeric Text Box Allowed Negative Values**

When a numeric text box was set to allow values with a minimum value of zero, it did not prevent entry of negative values. (308766)

# <span id="page-17-4"></span>**Web Service Activities Loaded for Open Process**

Web service activities were loaded automatically when a process was opened. They should have loaded only after a user clicked the activity. (309274)

# <span id="page-17-5"></span>**Decision Node Unable to Evaluate Null String Variable**

When a string variable was null, a decision node was unable to evaluate its condition text. As a result, the job status changed to Ready for Evaluation. (309455)

# <span id="page-17-6"></span>**Manual Classification Mistakenly Allowed**

When manual classification was not enabled for the Document Review form, users were not prevented from classifying documents. (312969)

# <span id="page-17-7"></span>**Value Passed to the toDate Parameter Ignored**

The RemoveAuditLogEntries method always ignored the value passed to the toDate parameter and mistakenly applied the default value instead. (314381)

# <span id="page-18-0"></span>**Underscore Prevented Table Column Update**

If an underscore existed in the Name/ID of a Work Type field, the table column in a workqueue form could not be updated, and the following message appeared. (315318)

Column name cannot contain a space or characters.

# <span id="page-18-1"></span>**Inaccurate Confidence Value on Document Review Form**

When documents were classified using the ProjectScript reclassify "pXDoc.Reclassify(classname, 1)," the confidence was inaccurately detected as  $0.0\%$  on the Document Review form. (315921)

### <span id="page-18-2"></span>**Setting Not Visible in the User Interface**

In the TotalAgility Workspace, in the Resource availability settings, "global default daily working hours" was not visible in the user interface. (319818)

# <span id="page-18-3"></span>**Global Variables Unavailable If Assigned to Non-Existent Category**

If you imported a form containing global variables assigned to a non-existent category, they were not visible. (321421)

# <span id="page-18-4"></span>**Installation Guide Revisions Needed**

Page 20 of the *Kofax TotalAgility 7.0 Installation Guide* required the following content revisions:

- In the "Installing the Databases" section, step 5 should have preceded step 4. Also, users should have been advised to update the Data Source value in the CEBPM\_SETTINGS column on the SERVER\_DATA, to make the connection to the document database. (322741)
- Users were advised to use Repository2008\_TablesCreate.sql for Azure, instead of the onpremise Repository2008\_Create.sql. (322151)
- More information was needed about using the Repository2008\_Create.spl script to create the documents database. (322153)

Elsewhere in the same guide, the procedure for enabling SSL did not include information about the httpsGetEnabled setting. (323726)

# <span id="page-18-5"></span>**System Field Not Populated Correctly**

When mapped into a validation business rule, the NoOfPages system field was not populated correctly with the number of pages in the document. (322276)

# <span id="page-18-6"></span>**Inconsistent SLA Calculations**

Pre- and Post-Service Level Agreement (SLA) calculations were inconsistent, because the latter did not take into account both the global calendar and the business calendar. (322837)

# <span id="page-19-0"></span>**Method Caused Performance Slowdown**

When the CaptureDocumentService.MovePages method was used to join documents, a noticeable performance slowdown occurred. (322992)

# <span id="page-19-1"></span>**Restful Endpoints Not Documented in Help**

The Help did not include information to explain that SDK services utilize the webHttpBinding binding, allowing them to be called as a restful service. (323458)

# <span id="page-19-2"></span>**Unexpected Behavior for Nested Begin and End Conditions**

Nested begin and end conditions were not working as expected in TotalAgility 7.0.2.3. (323539)

# <span id="page-19-3"></span>**Text Value for Source/Value Property Not Accepted**

In TotalAgility 7.0.2.3, if you attempted to type a Source/Value into a text box for a Same Page form event, the entry was not accepted. (323550)

# <span id="page-19-4"></span>**Expression Nodes Failed After Upgrade**

Expression nodes that worked in TotalAgility 6.0 stopped working after an upgrade to version 7.0.2. (323911)

# <span id="page-19-5"></span>**Valid Boolean Initialization Parameter Rejected**

A file import connector that used a valid Boolean initialization parameter was rejected, and the following error appeared in the event log. (324221)

String was not recognized as a valid Boolean.

# <span id="page-19-6"></span>**Script Could Not Create Objects Separately from Database**

It was not possible to use a repository database script to create objects without also creating a database. (324471)

# <span id="page-19-7"></span>**Misleading Error Reported**

If you navigated to a scan, document review, validation, or other form without first creating a valid session, an error appeared. The error did not indicate the actual problem. (325389)

Input string is invalid.

# <span id="page-20-0"></span>**Short Date Format Produced Error**

If the short date format (dd-MMM-yy) was set on the date format screen or the date validation rule on the server, the following error appeared. (325751)

The field doesn't contain a valid date.

# <span id="page-20-1"></span>**Job Scheduler Property Ignored**

When the "Create New Job if one is already running" job scheduler property was set to False, job creation was prevented if existing jobs were in progress, as expected. However, job creation was also prevented when existing jobs were not running. (327401)

### <span id="page-20-2"></span>**Method Caused Primary Key Constraint Error**

The following error occurred when the NtName property was passed in the UpdateWorkerGroupResource method. (327940)

There has been a primary key constraint.

# <span id="page-20-3"></span>**Method Failed to Return Dynamic Complex Variable Values**

The JobService.GetJobVariableValue method did not return dynamic complex variable values successfully. Instead, the following error occurred when the method was called. (328176)

Could not find file 'C:\Windows \system32\Agility.Sdk.Model.Variables.ComplexVariableValue'

# <span id="page-20-4"></span>**Fuzzy Search Criteria with Space Prevented Results**

If a space was included in the criteria for a fuzzy search, no results were produced. (328218)

# <span id="page-20-5"></span>**TRIM Integration: Metadata Returned for All Folders, Record Types**

When the TRIM Add Document and Create Folder activities were used, the returned metadata included irrelevant folders and documents. (342035)

# <span id="page-20-6"></span>**Installer Used HTTP Instead of HTTPS**

When TotalAgility 7.0.2 was configured to use HTTPS, a conflict occurred during an upgrade to version 7.0.2.4 because the installer used HTTP instead of HTTPS. (342102)

# <span id="page-20-7"></span>**Text Export Connector Installation Failed**

A failure occurred if you attempted to install the Text export connector while TotalAgility was configured to use Windows Authentication, and SQL Server was installed on a different server. (342239)

# <span id="page-21-0"></span>**Column Value Not Populated**

The WORKING\_DURATION\_DAYS column was always populated with the value of 0 for jobs that took more than one day to complete. (342630)

# <span id="page-21-1"></span>**Wrong Cell Orientation Displayed at Runtime**

With Mini Viewers enabled, document and folder forms displayed with vertical cell orientation, even though the correct orientation was horizontal. (342671)

# <span id="page-21-2"></span>**Database Query Failed**

A database query failed if it included a global variable with a connection string to the database. An error indicated that an invalid connection was the cause. (343654)

# <span id="page-21-3"></span>**Navigation Excluded from Mobile Forms Import**

When Mobile forms were imported, the associated MobileMenu navigation was mistakenly excluded. (345468)

# <span id="page-21-4"></span>**MFP Issues**

### <span id="page-21-5"></span>**HP M880 Jobs Got Stuck in the Scheduled State**

When network connectivity was lost, an HP M880 job remained in the scheduled state even after the connection was restored. The job was never sent to the server. (294279)

# <span id="page-21-6"></span>**HP M880 Failed to Send Large Documents**

The HP M880 failed to send large documents (300 pages or more) to the server. The job remained in the TotalAgility Workspace. The job status on the MFP eventually changed to Failed. (302197)

# **Known Issues**

<span id="page-22-0"></span>This chapter describes issues that you may encounter while using Kofax TotalAgility 7.1.0. Workarounds are provided, as applicable.

# <span id="page-22-1"></span>**Kofax TotalAgility**

### <span id="page-22-2"></span>**Merge Field Values Not Populated Unless Microsoft Word Language Is English**

If English is not set as the default language in Microsoft Word, the merge field values mapped to a TotalAgility document are not populated. (307724)

### <span id="page-22-3"></span>**Unencrypted Password Causes HTTP Request Error**

If "process password" is selected in the Kofax Import Connector advanced security settings for the Message Connector Configuration, an "HTTP request unauthorized client" error is reported during file import. The Kofax Import Connector password encryption is not maintained when TotalAgility uses the password. (314615)

### <span id="page-22-4"></span>**Inline Style for Document Type Form Not Updated**

In the validation activity, the inline style "capturetextbox" is not updated for the document type form if the Mini Viewer property is enabled. (314308)

### <span id="page-22-5"></span>**Views in Navigation MainMenus Not Redirecting at Runtime**

In Kofax Analytics for TotalAgility, if you add a View to Navigations as a MainMenu item, the View is not redirected at runtime. (322625)

**Workaround:** Add the view to a submenu.

### <span id="page-22-6"></span>**XML Expression Variable Error**

If you query XML using an XML Expression variable, the following error occurs. (344741)

Namespace Manager or XsltContext needed

### <span id="page-22-7"></span>**License Proxy Configuration Required to Ensure Server Connection**

If the License Proxy cannot connect to a server on a different domain, the following error appears in the event log (345334):

The HTTP request is unauthorized with client authentication scheme 'Negotiate'. The authentication header received from the server was 'Negotiate, NTLM'.

**Workaround:** To ensure a successful License Proxy connection to a server on a different domain, manually edit Web.config on the main TotalAgility server.

**1** Navigate to Web.config, which is typically located here:

C:\Program Files\Kofax\TotalAgility\Agility.Server.Web\Services\Sdk\Web.config

**2** In Web.config, edit the bindingConfiguration value by inserting "LicenseServer" as shown in bold in this sample excerpt:

```
<service name="Agility.Sdk.Services.LicenseServerService"
 behaviorConfiguration="Agility.Server.Web.Services.Behavior">
          <endpoint address=""
 bindingConfiguration="BasicHttpBinding_LicenseServerService"
 binding="basicHttpBinding"
 contract="Agility.Sdk.Model.Interfaces.Services.ILicenseServerService" />
         <endpoint address="json" bindingConfiguration="WebHttpBinding_Service"
 behaviorConfiguration="jsonBehavior" binding="webHttpBinding"
 contract="Agility.Sdk.Model.Interfaces.Services.ILicenseServerService"/>
       </service>
```
### <span id="page-23-0"></span>**Cannot Use License Proxy Across All Tenants Between Two BPO Sites**

TotalAgility 7.1.0 does not support shared On-Premise, Multi-Tenancy licensing for linked BPO sites across all tenants through the License Proxy. (345024)

An error is generated in the Windows log when you click the Test button in the Kofax TotalAgility License Proxy Configuration application if the TotalAgility URL field is set to a non-tenant based URL such as:

```
https://OPMTServerName.domain.com/TotalAgility/Services/Core/
LicenseServerService.svc
```
### <span id="page-23-1"></span>**Modified License Proxy Unable to Connect to Server**

If you use the Configuration application to modify the License Proxy, the connection to the remote license server fails unexpectedly. (346686)

**Workaround:** Restart the License Proxy service to restore the connection.

### <span id="page-23-2"></span>**Overlapping Table Cells**

After you copy and paste a table cell from one column to another within the same form, the pasted cell and the existing cells are overlapped and not fully visible at runtime. (346726)

**Workaround:** To prevent the issue, rename a cell after you paste it.

### <span id="page-23-3"></span>**Config2.xml Not Installed with Reporting Server**

The file config2.xml is not installed with the Reporting Server, and as a result, proper data collection does not occur. (347153)

**Workaround:** Copy config2.xml from the Transformation Server or Thin Client installation folder into the Kofax Reporting Server installation folder.

# <span id="page-24-0"></span>**Thin Client**

### <span id="page-24-1"></span>**Activities Unavailable While Sticky Sessions Are Enabled**

If the Sticky Sessions feature is enabled, an error occurs if you attempt to perform Thin Client activities such as importing images, creating a job, or opening an existing job. (347090)

**Workaround:** If you plan to use Thin Client activities, turn off Sticky Sessions.

### <span id="page-24-2"></span>**PDF Page Count Decrementing Twice**

PDF pages are decremented in the licensing page count during Classification and again during Extraction. (346604)

**Workaround:** To ensure that PDF documents are decremented only once, process them through an Image Processing activity first, before any activity such as Classification or Extraction takes place.

### <span id="page-24-3"></span>**VRS TWAIN Scan Source Unavailable**

On a Thin Client workstation where Kofax VRS is installed, the following issues exist if you use Internet Explorer in Protected Mode to scan a TotalAgility form (345299):

- VRS TWAIN source is not available during scanner selection
- Browser fails upon exit

**Workaround:** Do one of the following:

- Turn off Enable Enhanced Protected Mode in Internet Explorer before scanning with a VRS TWAIN source.
- Use Mozilla Firefox or Google Chrome to scan with a VRS TWAIN source.
- Scan with a non-VRS TWAIN source.

### <span id="page-24-4"></span>**Large PDF Upload Causes Error**

While using Internet Explorer in an Azure-hosted environment, if you import a PDF file exceeding 30 MB during the process of creating a scan job, an "unexpected internal error" occurs intermittently. (344699)

**Workaround:** Use Mozilla Firefox or Google Chrome instead of Internet Explorer, or reduce the size of the PDF file.

### <span id="page-24-5"></span>**Cannot Import Some GIF Files**

When you attempt to import some .gif files, no document is created. (310910)

### <span id="page-24-6"></span>**Error During Scanner Reservation**

A "Communication Failed" error may occur in Internet Explorer when you attempt to reserve some scanners. (310559)

**Workaround:** Add your TotalAgility site to the "Trusted sites" list in Internet Explorer.

### <span id="page-25-0"></span>**Table Cells Hidden from View**

When edit mode is off, table cells do not come into view as you tab from one cell to another. (310718)

### <span id="page-25-1"></span>**Two Sheets Scanned When Using** *Scan One Sheet*

Clicking **Scan One Sheet** scans two sheets instead of one. (302928)

### <span id="page-25-2"></span>**Document Separation Settings Not Retained**

If a scan client user selects Bar Code and Patch Code Separation from the Document Separation options, settings are not retained for subsequent scan sessions. This happens only if no default Separation Profile is configured for the process. If a default Separation Profile exists, changes to the Document Separation are retained successfully. (302732)

### <span id="page-25-3"></span>**Choice List Prompt Text Saved as Choice Value**

When you add a prompt to a choice list, the prompt text appears as the choice value. For example, the choice value result might be "Please select a value." This problem occurs for both Restricted and Free choice lists. (297891)

**Workaround:** Either remove the prompt text from the lookup definition, or configure a validation rule to mark the field as invalid if the field contains the prompt value.

### <span id="page-25-4"></span>**Canon DR-9080C: Duplex Scanning Displays Single Thumbnails with Native TWAIN Driver**

When you use the native TWAIN driver on the Canon DR-9080C for duplex scanning, thumbnails are displayed as single and not duplex images. This issue does not apply to the VRS driver. (296671)

# <span id="page-25-5"></span>**Transformation Designer**

### <span id="page-25-6"></span>**Unable to Complete Extraction Activity**

During an attempt to execute an imported invoice process map, the extraction activity fails with the following error. (322899)

```
Execution of activity Extract_Sub_Process in job
811FC8AE1DEB49C8BE99AB2A3D342274 was aborted due to the following
error(s): Failed to process KTM task:
BeforeExtraction: BeforeExtract: The Locator assigned to field
"INVOICELINES" doesn't have the same table model as the
field. See Kofax Transformation Server log for details.
```
This error occurs if two non-related table fields are using the same table model, and one of the columns for the table fields has changed in TotalAgility, which requires different table models. As a result, one field now has the new table model, but its locator is still using the original table model. Table locators assigned to table fields must use the same table model as the table field.

**Workaround:** After the failure, reopen the project in Transformation Designer and do the following:

- **1** Go to the class with the INVOICELINES field, and remove the table locator assigned to that field.
- **2** Change the locator's table model to the updated table model.
	- The updated table model name is likely to be the name of the field that previously used that locator.
- **3** Reassign the locator to the field.

# <span id="page-26-0"></span> **MFPs**

### <span id="page-26-1"></span>**Fields Not Populated for Device Forms Created in Version 7.0.2**

If you use an MFP to work with a device form generated in TotalAgility 7.0.2, and you attempt to select a field value from a drop-down list, the field value is reset to blank. (346887)

**Workaround:** Regenerate the device form in TotalAgility 7.1.0, and then proceed to apply the field values.

### <span id="page-26-2"></span>**Images, Index Fields Missing from Workspace If Job Permissions Change**

If a user enters values in MFP index fields, and the Kofax TotalAgility Designer then unassigns the user from the process, the index field values do not appear in the Take Activity window for the job. (302709)

### <span id="page-26-3"></span>**MFP Client Not Fully Compatible with Regular Expression Validation**

The MFP Client is not fully compatible with regular expression validation. Although MFP client input is not case-sensitive, regular expressions are case-sensitive. A mismatch between cases can result in unexpected validation results (294837):

- Invalid data may be sent to the server if validation is not triggered correctly.
- Valid data may incorrectly trigger an error.

**Workaround:** Clear the field and reenter the regular expression in the correct case.

### <span id="page-26-4"></span>**Hewlett-Packard (HP)**

### **Cancelled MFP Jobs Appear in the Kofax TotalAgility Work Queue**

Cancelled MFP jobs appear in the Kofax TotalAgility work queue. Although no images exist, the index field values are retained. (298318)

### **'Previous' Button Sometimes Unavailable on HP MFPs**

If a profile has only one global form and the Log On button is disabled, the Previous button that takes you to the Kofax Main Menu does not appear. As a result, you cannot cancel from a list of fields to view the scan history on the Kofax Main Menu. Instead, the device displays the HP Home button, which takes you to the main menu for the device. (297860)

### **HP MFPs Allow Scanning Despite Field Validation Errors**

If you enable field validation and disable form validation, fields with invalid values do not prevent scanning. If you enter an invalid value and press Previous to close the error message, you can still scan, despite the field validation error. (300307)

**Workaround:** Enable both field and form validation. Form validation can prevent scanning when field validation errors exist.

### <span id="page-27-0"></span>**Konica Minolta: Modifying Index Fields in Device Form Has No Impact on MFP**

On Konica Minolta, after you log on, you must select **Shortcuts** to see the available shortcuts; they do not automatically appear. (305243)

### <span id="page-27-1"></span>**Lexmark Displays Two Error Messages for Failed Logon Attempt**

If a logon attempt fails because of an incorrect username or password, the Lexmark X656de displays two error messages (301787):

- error.server.general
- Invalid user...domain\username

### <span id="page-27-2"></span>**Xerox**

### **Xerox Phaser 3635 Does Not Send Documents over HTTPS**

If a Xerox Phaser 3635 MFP is configured to connect through HTTPS, documents scanned by the device do not arrive at the server. If you generate a Scan To File Confirmation Report from the MFP, it includes the following error in the [Job Status] section (296732):

Destination: Failed, Path: /.

**Workaround:** Edit the Registry to disable TLS 1.0:

- **1** In IIS, disable TLS 1.0.
- **2** Navigate to:

HKEY\_LOCAL\_MACHINE\SYSTEM\CurrentControlSet\Control\SecurityProviders \SCHANNEL\Protocols

- **3** Modify the key as follows:
	- **a** Create a subkey named **TLS 1.0**.
	- **b** Under TLS 1.0, create a subkey named **Server**.
	- **c** Under TLS 1.0\Server, create a DWORD value named **Enabled**, and then set the value to 0.
- **4** Restart the computer.

### **Xerox Field Validation Runs Only for Visible Fields**

If a form has more than one page of fields, field validation is run only for the fields on the visible page. If an invalid value exists on another page, but all fields on the visible page have valid values, you can still scan the document. (298575)

**Workaround:** Make sure that both field and form validation are enabled. Form validation can prevent scanning when fields on other pages have invalid values.